## edge2learn

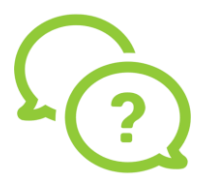

## **MacBook Air / MacBook Pro Safari Settings for Edge2Learn**

**MacBook Air / MacBook Pro Safari Settings for Edge2Learn Courses**

- 1. Open Safari.
- 2. On the top-left corner of your screen, you will see Safari (to the right of the Apple logo.)
- 3. Click Safari. In the drop-down menu, you will see **Preferences**.

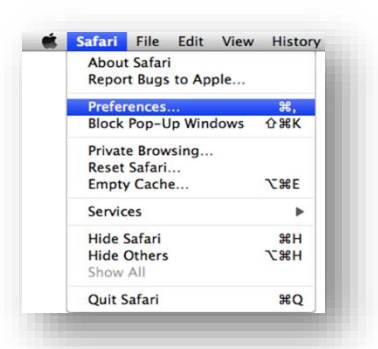

- 4. Select Preferences and click on the **Privacy** option (seventh from the left).
- 5. You will see the option **Cookies and website data**.
- 6. Next to Cookies and website data, there are four options. Choose **Always allow**.

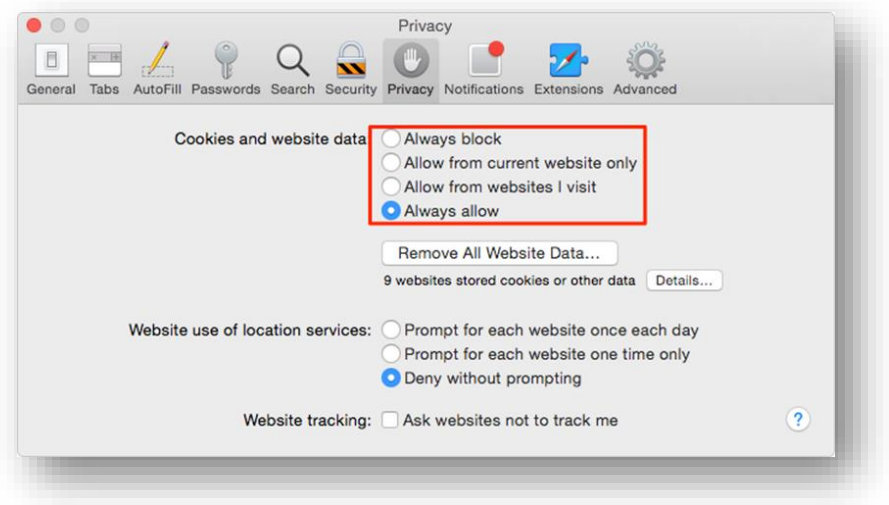

7. Once you've been on the site, you can change it to 'Allow from websites I visit.'